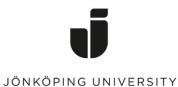

IT Helpdesk Jönköping University Manual Created by hajo Modified 2023-09-08.

## **Reinstall Windows 11 by yourself**

Your can reinstall Windows 11 by yourself. Before you do that, read through <u>https://ju.se/en/it-helpdesk/reinstallation-new-computer/important-when-reinstalling-the-computer.html</u> so that you are as well prepared as possible.

Open Software Center from the desktop in Windows 11

Click on **Operating systems**.

Select "1 – Windows 11 Education [...] "

| 😰 Software Center       |                                     |           | — C       | × נ |  |  |  |  |
|-------------------------|-------------------------------------|-----------|-----------|-----|--|--|--|--|
| JÖNKÖPING<br>UNIVERSITY |                                     |           |           |     |  |  |  |  |
| Applications            | All Required                        | Search    |           | P   |  |  |  |  |
| 🔁 Operating Systems     | Sort by: Application name: A to Z 💌 |           |           |     |  |  |  |  |
| Installation status     | Name                                | Publisher | Status    |     |  |  |  |  |
| Device compliance       | 1 - Windows 11 Education 22H2       |           | Installed |     |  |  |  |  |
| Options                 |                                     |           |           |     |  |  |  |  |
|                         | 2 - Windows 10 Education 22H2       |           | Available |     |  |  |  |  |
|                         |                                     |           |           |     |  |  |  |  |
|                         |                                     |           |           |     |  |  |  |  |
|                         |                                     |           |           |     |  |  |  |  |

## Click on "Reinstall"

| Software Center       |                                                                                                    | - | × |
|-----------------------|----------------------------------------------------------------------------------------------------|---|---|
| JÖNKÖ<br>UNIVER       |                                                                                                    |   |   |
| Applications          | Operating Systems > Operating system details                                                               |   |   |
| C Operating Systems   | 1 - Windows 11 Education 22H2                                                                              |   |   |
| ► Installation status |                                                                                                    |   |   |
| Device compliance     | Reinstall                                                                                                  |   |   |
| Options               |                                                                                                    |   |   |
|                       | Status: Installed<br>Date published: 2023-06-20                                                            |   |   |
|                       | Restart required: Yes<br>Download size: Less than 1 MB<br>Estimated time: 0 minutes<br>Total components: 1 |   |   |
|                       |                                                                                                    |   |   |
|                       |                                                                                                    |   |   |

Click on **Install**", then wait for the installation to complete. It may take up to a couple of hours and the computer will restart several times during the reinstallation.

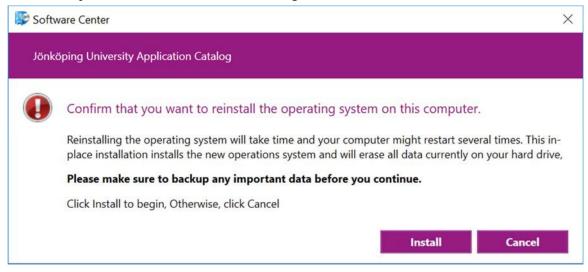